お客様各位 おおもの おおとこ かんじょう おおく (株) システムプランニング

# インボイス対応プログラム インストール手順書

# 【 概要 】

システムをご利用して頂いているパソコンの台数によって、必要な操作が違ってきます。 また、対象のプログラムファイル名はバージョンによって違いますのでご注意下さい。

### 【 前準備1 】

ご使用しているシステムの種類とバージョンを確認して下さい。

# ・バージョンの確認方法

レンタルシステムを起動し、メインメニュー左上の

1.ヘルプ(H)>MAGIC 情報(M)を選択してください。

.<br>In the contract of the contract of the contract of the contract of the contract of the contract of the contract

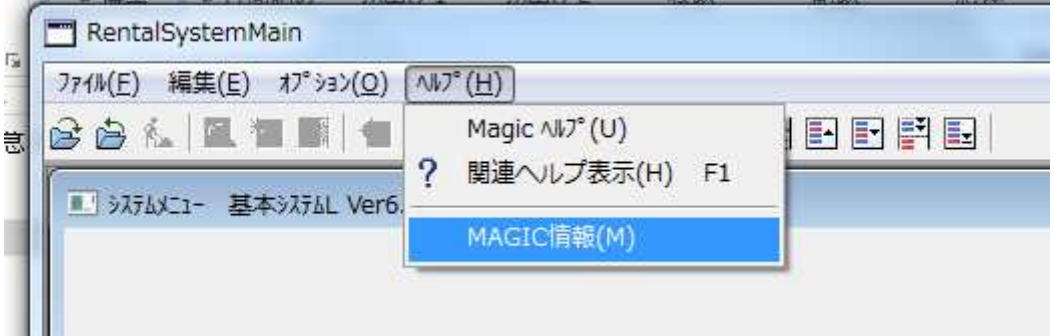

2.手順位 1 で表示された画面の下記赤丸印でバージョンを確認してください

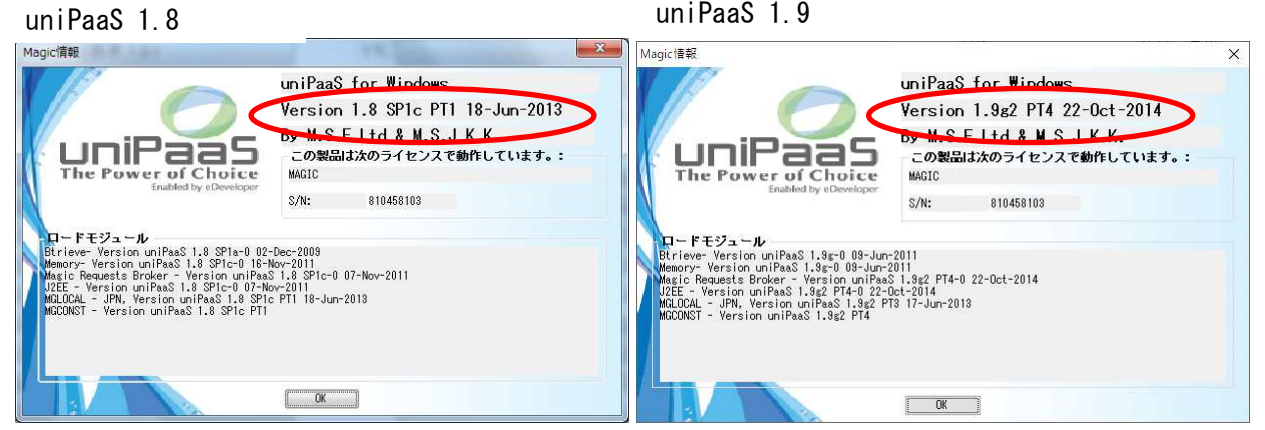

uniPaaS 1.9

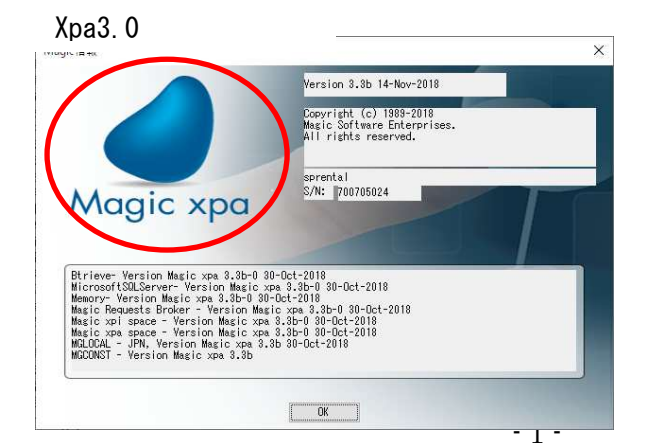

それぞれ ・uniPaaS 1.8 ・uniPaaS 1.9 ・Xpa3.0 というバージョンになります

#### 【 前準備2 】

ダウンロードサイトより、それぞれのバージョンにあったプログラムファイルを ダウンロードしてください。

システムを使用しているパソコンがインターネットにつながっていない場合は インターネットにつながっているパソコンよりプログラムファイルをダウンロードしてい ただき、ダウンロードしたプログラムを USB メモリーにコピーしたのち、USB メモリーより システムを使用しているパソコンへコピーしてください。

#### ・ダウンロードするプログラム

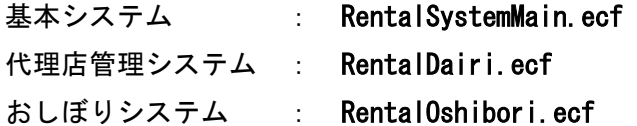

【 プログラムの適用手順 】

### ★1台でシステムをご利用のお客様

⇒ 「手順1:1台の場合」を参照して下さい。

#### ★複数台でシステムをご利用のお客様

⇒ 「手順2:複数台の場合」を参照して下さい。

### 【 手順1:1台でご利用の場合 】

- ① レンタルシステムを起動している場合は、終了させます。
- ② 現在のプログラムファイルの名前を変更します。 (プログラムファイル名は「前準備2」でご確認下さい)

# 代理店管理システムやおしぼりシステムなど他のシステムもご使用のお客様は、 同じ場所に対象のファイルがありますので、同様に変更して下さい。

### A.Windows7 の場合

1:コンピュータを開きます。(デスクトップかスタートボタンの中にあります)

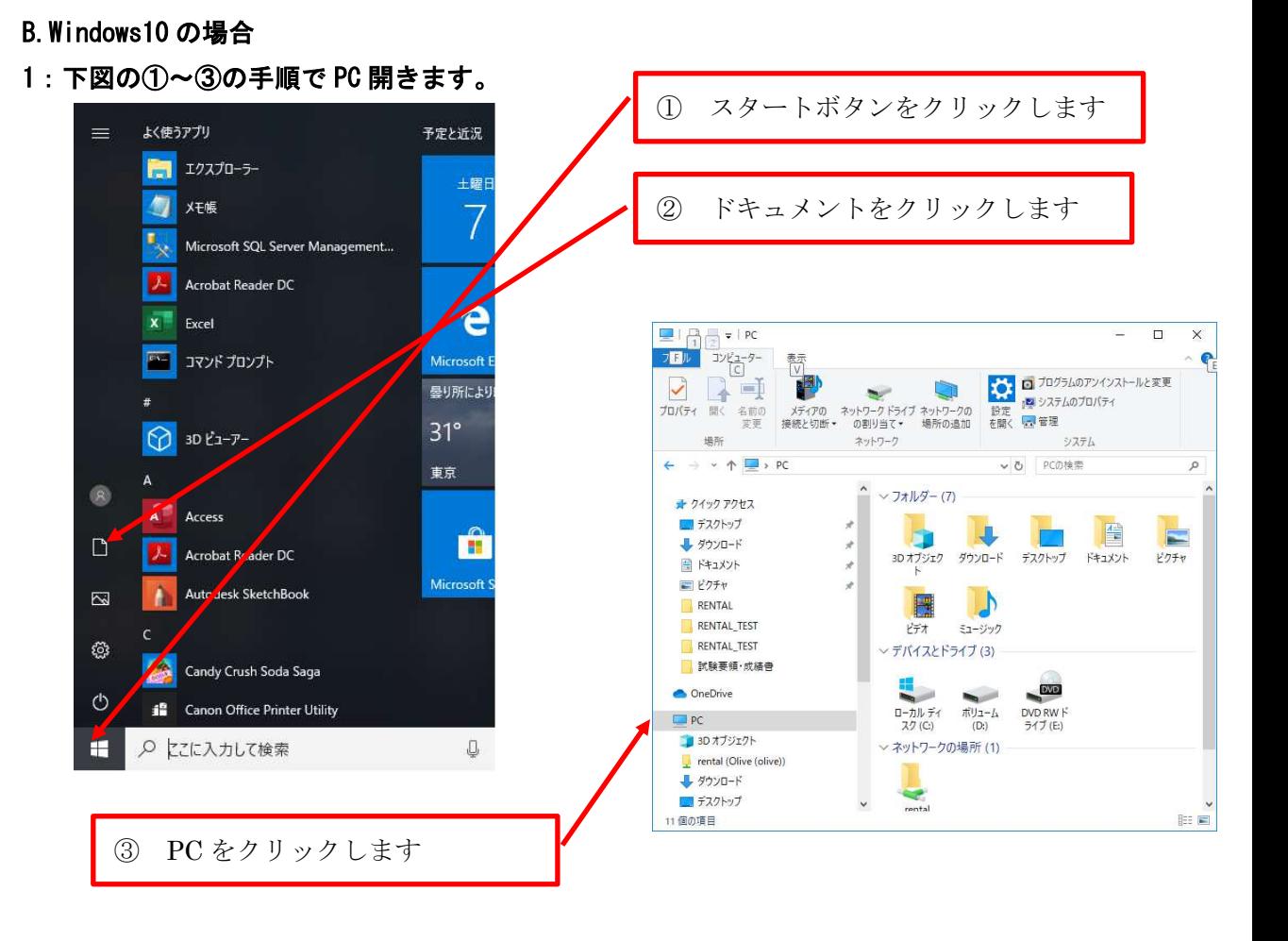

# ※以下からは Windows7、Windows10 で共通です

2:「ローカルディスク(C:)」を開きます。(Cドライブ)

 ※「(C:)」の前の「ローカルディスク」の部分はご使用いただいている PC によっ て異なる場合がございますので「(C:)」のある項目を開いてください。

- 3:フォルダ「RENTAL」を開きます。
- 4:フォルダ「CTL」を開きます。
- 5:対象のファイル( RentalSystemMain.ecf)を右クリックし「名前の変更(M)」 を選択します。

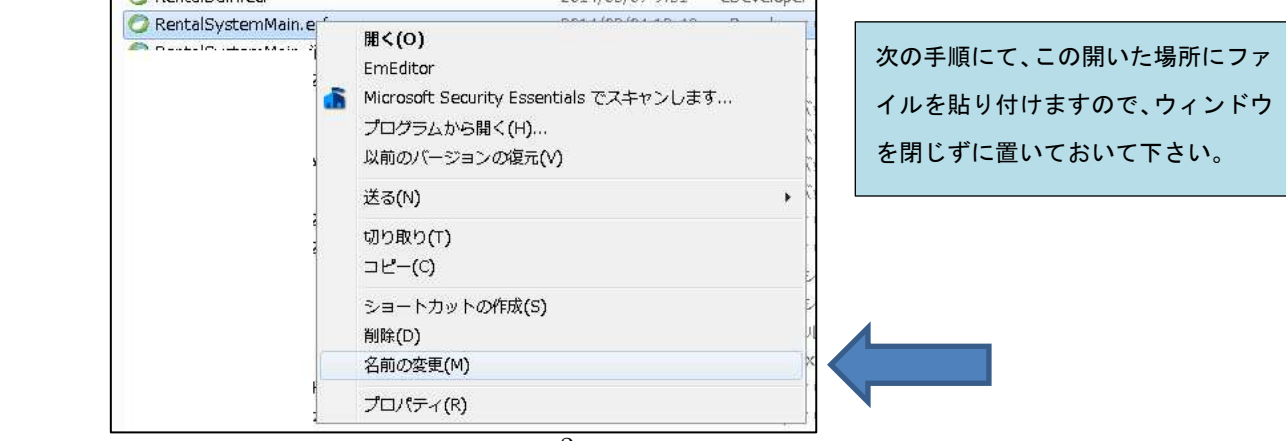

- 6:名前が変更出来る様になりますので、先頭に「BK3」と付けて下さい
	- 例) RentalSystemMain.ecf → BK3RentalSystemMain.ecf
	- ※ 代理店管理システムやおしぼりシステムなど他のシステムもご使用のお客様は、 同じ場所に対象のファイルがありますので、同様に変更して下さい。
- ③ プログラムファイルをコピーします。
- 1:前準備 2 でダウンロードしたファイルまたはダウンロード後に USB コピーしたプログ ラムファイル(RentalSystemMain.ecf など)を右クリックし、「コピー(C)」を選択し ます。

→この操作でパソコン内部に対象ファイルが保存されます

- ④ コピーしたファイルを貼り付けます。
	- 1:前述した手順②の対象ファイルがあった場所を開きます。 (閉じずに置いておいた場合は、開き直さなくて結構です)
	- 2:開いているウィンドウの何もない場所にマウスの矢印を置いて右クリックします。

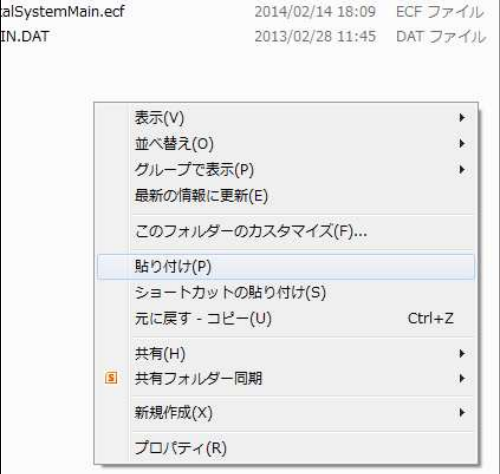

3:「貼り付け(P)」を選択します。

4:③でコピーしたファイルがウィンドウ内にコピーされれば成功です。

※代理店管理システムやおしぼりシステムなど他のシステムもご使用のお客様は、 各システムのプログラムファイル毎に手順③~手順④を行って下さい。

以上で「手順1:1台でご利用の場合」のプログラムの登録作業は完了です。 ※2019 年以降に請求書への税率の表示などの軽減税対応を行っていなかった場合は 8 頁以降の後処理を実行してください。

### 【 手順2:複数台でご利用の場合 】

- ① 複数台全てのパソコンで、レンタルシステムを終了させます。 また、遠隔地の支店などでご利用のお客様の場合は、支店様のパソコンは 念の為に電源を切って貰っておいて下さい。
- ② 各パソコン(サーバーや親機以外)にプログラムがあるかチェックします。

注意点 サーバー(親機)がありますが、入替対象のプログラムが A:サーバー(親機)のみにある場合 B:サーバー(親機)にも各パソコンにもある場合 の2通りに分かれます。ですので、まず各パソコンにあるかどうかをサーバー以外の 全てのパソコンで【 手順1:1台でご利用の場合 】の②を行って、上記AかBの どちらなのかチェックして下さい。

各パソコンに対象のファイル (RentalSystemMain.ecf など) が

 存在した場合(上記B)は、【 手順1:1台でご利用の場合 】の②~④を全ての パソコンで行って下さい。

 ⇒各パソコンに無い場合は、対象のファイルが存在しなかったり「CTL」フォルダが 存在しなかったりします。

③ サーバーや親機のプログラムファイルの名前を変更します。 (プログラムファイル名は「前準備2」でご確認下さい)

※親機の場合、下記の場所ではなく【 手順1:1台でご利用の場合 】の2と 同じ場所にある場合があります。下記の場所に無い場合は 【 手順1:1台でご利用の場合 】の②~④を参照して下さい。 上記手順を行えば、親機での作業は完了となります。

- 1:コンピュータを開きます。(デスクトップかスタートボタンの中にあります)
- 2:「ローカルディスク(D:)」を開きます。(Dドライブ)
- 3:フォルダ「USR」を開きます。
- 3:フォルダ「RENTAL」を開きます。
- 4:フォルダ「CTL」を開きます。
- 5:対象のファイル( RentalSystemMain.ecf)を右クリックし「名前の変更(M)」 を選択します。

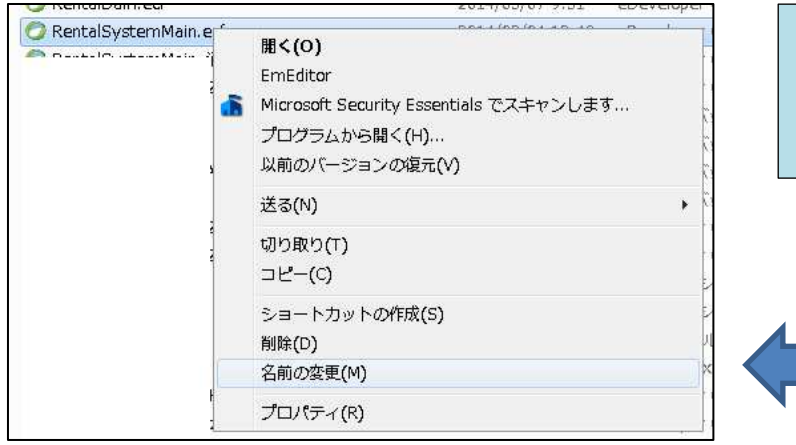

次の手順にて、この開いた場所にファ イルを貼り付けますので、ウィンドウ を閉じずに置いておいて下さい。

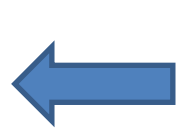

- 6:名前が変更出来る様になりますので、先頭に「BK4」と付けて下さい 例) RentalSystemMain.ecf → BK4RentalSystemMain.ecf
- ※ 代理店管理システムやおしぼりシステムなど他のシステムもご使用のお客様は、 同じ場所に対象のファイルがありますので、同様に変更して下さい。
- 1:前準備 2 でダウンロードしたファイルまたはダウンロード後に USB コピーしたプログ ラムファイル(RentalSystemMain.ecf など)を右クリックし、「コピー(C)」を選択し ます。

→この操作でパソコン内部に対象ファイルが保存されます

# ④ コピーしたファイルを貼り付けます。

- 1:前述した③の対象ファイルがあった場所を開きます。 (閉じずに置いておいた場合は、開き直さなくて結構です)
- 2:開いているウィンドウの何もない場所にマウスの矢印を置いて右クリックします。

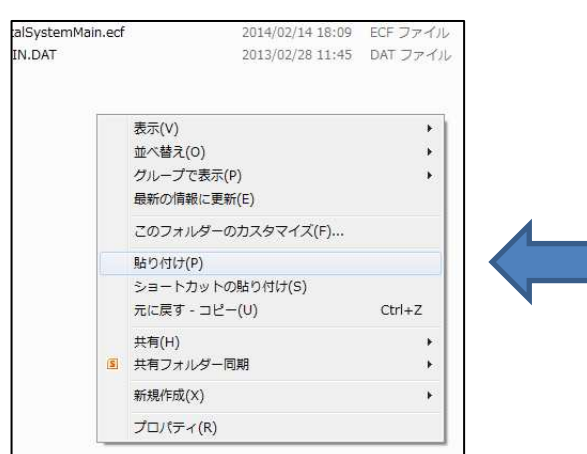

3:「貼り付け(P)」を選択します。

4:④でコピーしたプログラムファイルがウィンドウ内にコピーされれば成功です。

# ※代理店管理システムやおしぼりシステムなど他のシステムもご使用のお客様は、 各システムのファイル毎に④~⑤を行って下さい。

以上で「手順2:複数台でご利用の場合」のプログラムの登録作業は完了です。

※ 複数台でご利用の場合、お客様のみでの作業が難しい場合があると思われますので 不安がある場合はお電話にてご相談下さい。 また遠隔地との接続を行っていてメタフレームなどをご使用の客様の場合、 上記に当てはまらないパターンも存在しますので、ご相談下さい。

※2019 年以降に請求書への税率の表示などの軽減税対応を行っていなかった場合は 次頁以降の後処理を実行してください。

※以降は 2019 年以降に請求書への税率の表示などの軽減税対応を行っていなかった場合に 必要な処理となります。

## 【 後処理1 】

以下の処理は、各バージョン共通です。

### ※複数端末で稼働していると、動作いたしません。単独での実行をお願いいたします。

1:レンタルシステムを起動します。

2:「28: SEメニュー」→「14: 管理マスタ2メンテ」を起動します。

3:「税率ON」の項目を 1 に変更します。

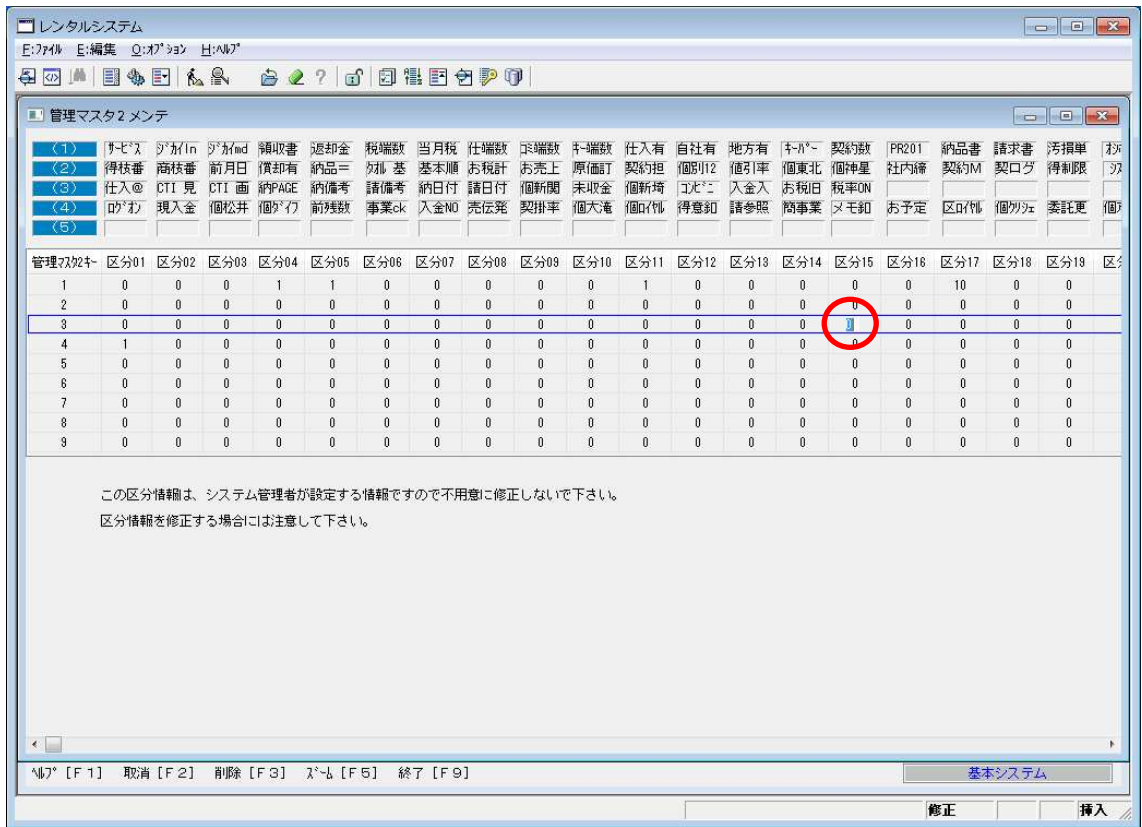

上記丸印の項目です。3 行目の区分 15 の場所です。(画面は Ver6 です。)

バージョンによっては、右に隠れている場合もありますが、「→」により、右に移 動していただければ現れます。

4:「F9」で終了します。

 ※代理店管理システムも同様のことが必要です。代理店管理システムをご使用の お客様は、別紙を参照し、同様の作業を行ってください。

# 【 後処理2 】

・消費税設定(1)の実行

1:レンタルシステムを起動します。

2:「15:システム管理」→「26:消費税率設定(1)」を起動します。

3:下記の画面が表示されますので、確認に 1 を入力してください。

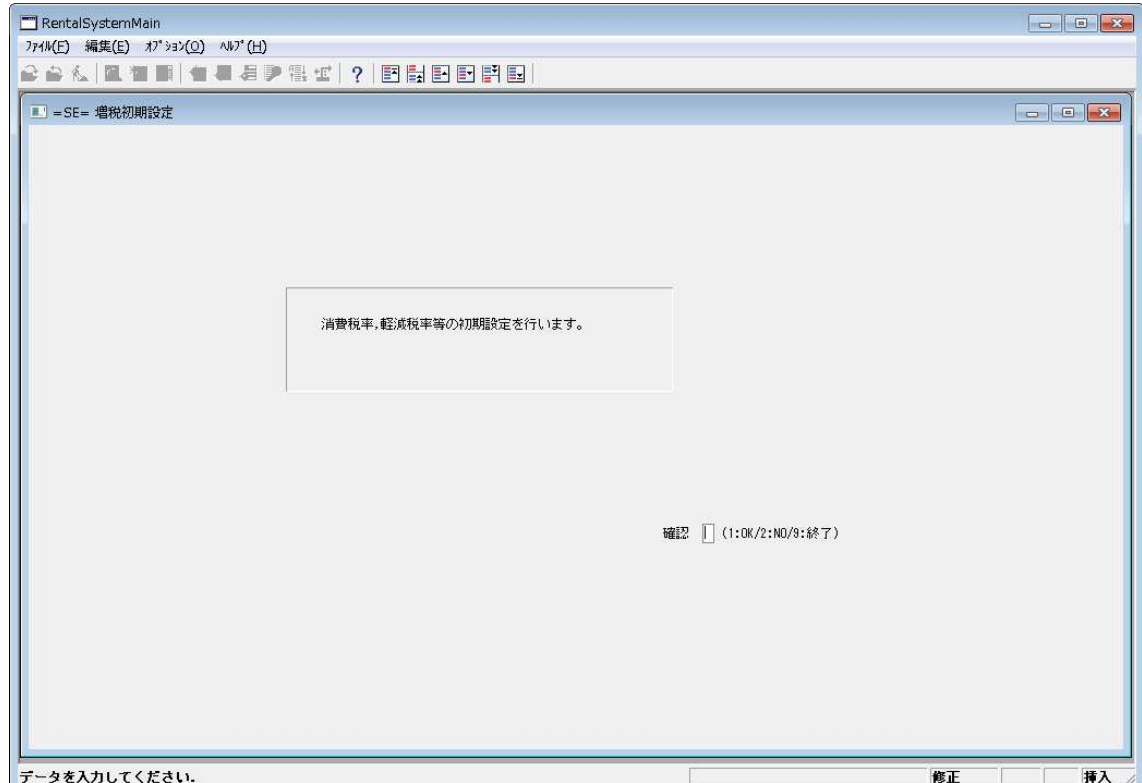

以上で作業終了です。